# **Τμήμα ΓΛΩΣΣΙΚΩΝ ΚΑΙ ΔΙΑΠΟΛΙΤΙΣΜΙΚΩΝ ΣΠΟΥΔΩΝ**

# **ΑΝΑΚΟΙΝΩΣΗ ΥΠΟΒΟΛΗΣ ΔΗΛΩΣΗΣ ΜΑΘΗΜΑΤΩΝ**

### Όλοι/ες οι φοιτητές /τριες του Τμήματος έχουν **υποχρέωση ΥΠΟΒΟΛΗΣ ΔΗΛΩΣΗΣ ΜΑΘΗΜΑΤΩΝ**

Η υποβολή της δήλωσης μαθημάτων κάθε εξαμήνου πραγματοποιείται μέσω της εφαρμογής [Ηλεκτρονική Γραμματεία](https://sis-web.uth.gr/). σε προκαθορισμένο χρονικό διάστημα από την Γραμματεία του Τμήματος. Πριν την έναρξη των δηλώσεων αναρτάται σχετική ανακοίνωση. Η υπηρεσία είναι προσβάσιμη μόνο εντός του εσωτερικού δικτύου (intranet) του ΠΘ. Για να συνδεθείτε στην υπηρεσία [Ηλεκτρονική](https://sis-web.uth.gr/)  [Γραμματεία](https://sis-web.uth.gr/) από δίκτυο εκτός του ΠΘ, θα πρέπει να κάνετε [σύνδεση VPN](https://it.uth.gr/services/eikoniko-idiotiko-diktyo-vpn).

Η δήλωση μαθημάτων, *είναι απαραίτητη προϋπόθεση* τόσο για την προμήθεια των αντίστοιχων συγγραμμάτων, όσο και για τη δυνατότητα συμμετοχής στις εξετάσεις με την καταγραφή του ονόματός σας στους καταλόγους εξέτασης του εκάστοτε μαθήματος του κάθε εξαμήνου σπουδών.

## **Η περίοδος των δηλώσεων μαθημάτων του χειμερινού εξαμήνου ακαδ. έτους 2021-22 ξεκινά την Πέμπτη 4/11/2021 και ολοκληρώνεται την Τετάρτη 10/11/2021.**

#### **ΕΚΠΡΟΘΕΣΜΕΣ ΔΗΛΩΣΕΙΣ ΜΑΘΗΜΑΤΩΝ ΔΕΝ ΘΑ ΓΙΝΟΥΝ ΔΕΚΤΕΣ.**

**Οδηγίες:**

- 1. Από τον κεντρικό ιστότοπο του Π.Θ. επιλέγετε **Αρχική >Σπουδές> Πρακτικές Πληροφορίες Ηλεκτρονική Γραμματεία> Είσοδος στη[ν Ηλεκτρονική Γραμματεία](https://sis-web.uth.gr/).**
- 2. Κατόπιν στην καρτέλα «Είσοδος Φοιτητή» βάζετε τον *Όνομα χρήστη:* και τον *Κωδικό πρόσβασης:* και επιλέγετε **Είσοδος.**
- 3. Στην καρτέλα σας, στο πάνω μέρος βλέπετε την ανακοίνωση για τις δηλώσεις «Είναι ανοιχτή η περίοδος δηλώσεων '2021-2022 ΧΕΙΜ' για το τμήμα σας, πατήστε **[εδώ](https://sis-web.uth.gr/student/student_registration/edit/5ECE75F1-F936-499A-A2C9-9158167AE2F2?p=77F08EAA-014C-4C86-BD50-204B251219205C0B2151-B6AE-41F8-A3C3-10C66617EC45)** για να δηλώσετε μαθήματα»

### **Για τους φοιτητές 3 ου ΕΞΑΜΗΝΟΥ**

- **4. Εμφανίζονται τα διαθέσιμα μαθήματα του εξαμήνου (5 Υποχρεωτικά + 4 Ξένες Γλώσσες)**
- **5. Εμφανίζονται επίσης τα μαθήματα του 1ου εξαμήνου (με πράσινο αυτά που έχετε περάσει)**
- **6. Επιλέγετε** *(Τσεκάρετε*) **τα 5 Υποχρεωτικά καθώς και όσα είχατε δηλώσει και δεν περάσατε από το 1<sup>ο</sup> εξάμηνο**
- **7. Επιλέγετε** *(Τσεκάρετε*) **1 εκ των τεσσάρων(4) Γλωσσών που επιθυμείτε**
- **8.** Κατόπιν πατάτε **Προσωρινή Αποθήκευση**
- *9.* Κατόπιν πατάτε **Έλεγχο Ορθότητας** (το σύστημα ελέγχει τους κανόνες της δήλωσης)
- *10.* Κατόπιν πατάτε **Υποβολή Δήλωσης (προεπισκόπηση)** και αφού ελέγξετε τη δήλωσή σας πατάτε **Οριστική Υποβολή Δήλωσης**

Μέχρι τη λήξη των δηλώσεων μπορείτε να τροποποιήσετε τη δήλωση. Ως υποβληθείσα, λαμβάνεται η τελευταία.

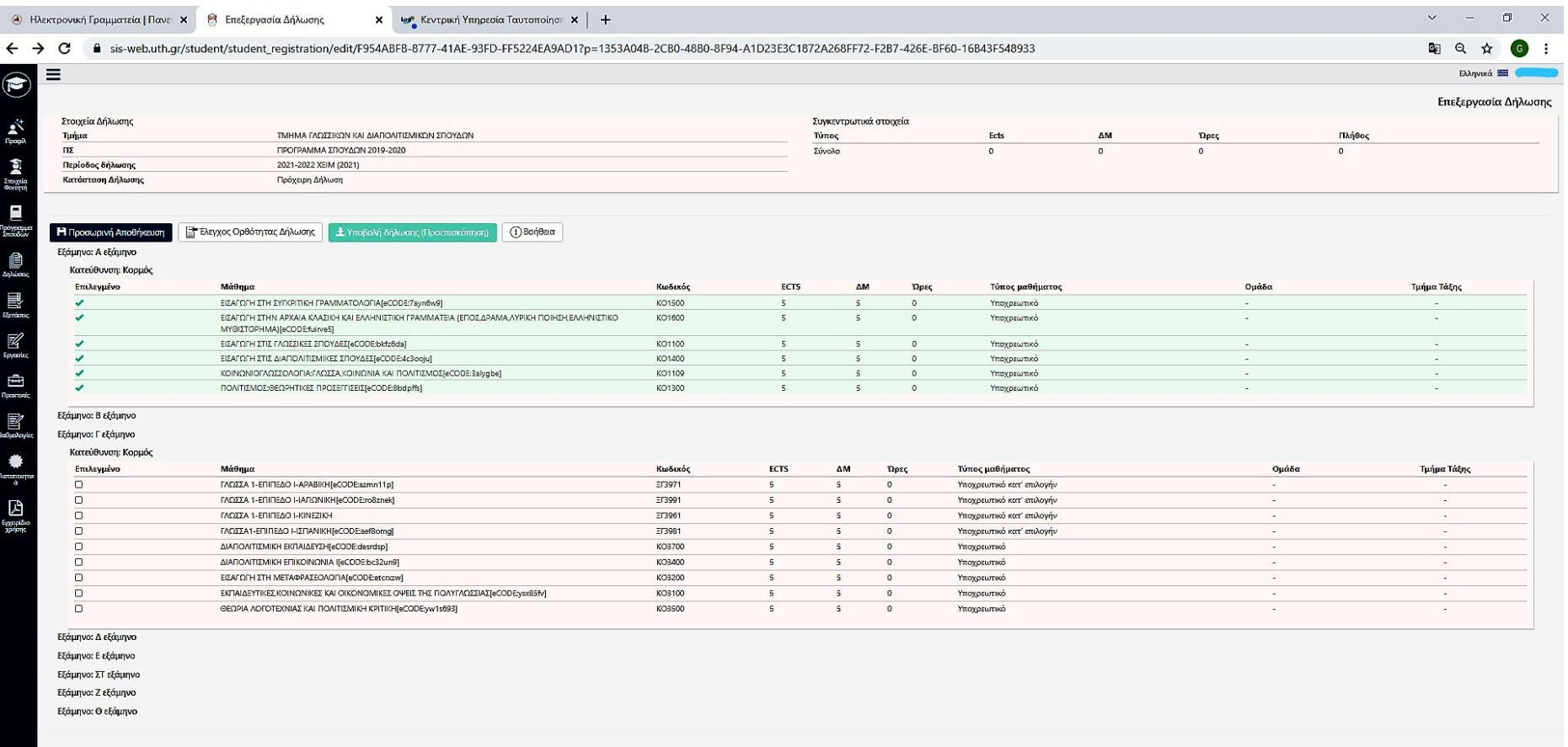